# WORLD BOOK: L'ENCYCLOPÉDIE DÉCOUVERTE CURRICULUM MAP

French as a Second Language

• Target Grades: 4

Published: April 2022 Updated: April 2022

- XANAT MARTINEZ-PADILLA
- DiscoveryLink@thealbertalibrary.ab.ca

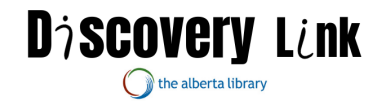

# **Access Information**

For the resources listed under the **free resources** section are available to everyone either as open access/open educational resources or because of a province-wide licensing (ie: [Alberta Research Portal](https://www.abresearchportal.ca/) access is provided province-wide thanks to a number of institutions.) You can find a list of these resources on the [Discovery Link website](https://www.taldiscoverylink.com/free-resources.html) for easy access.

Licensed resources: these resources you'll have to check if your school licenses them to gain access. If your school doesn't yet but is interested in licensing it please feel free to reach out to [DiscoveryLink@thealbertalibrary.ab.ca](mailto:DiscoveryLink@thealbertalibrary.ab.ca) for information about how to license it or check our [Discovery Link website](https://www.taldiscoverylink.com/) for an offer and pricing.

#### **How to Use This Guide**

#### **Name of the Database**

- Where to click or search
	- o Other instructions to direct you
		- Article Title (with permalink where possible)
			- Article Sections if applicable(with permalink where possible)

For navigation, you may choose to use control F or the find tool to find keywords.

If you have any questions regarding this guide, notice a hyperlink that is broken, have recommended additions, or if you would like a guide for additional topics/grades please contact us at [DiscoveryLink@thealbertalibrary.ab.ca](mailto:DiscoveryLink@thealbertalibrary.ab.ca)

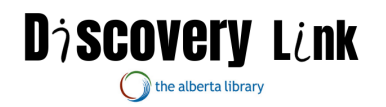

*Grade 4 French as a Second Language*

#### **General Outcome: Students will use, with accuracy, knowledge of linguistic elements of the French language to fulfill their communicative intents.**

*SLO 1: Associate each letter of the alphabet with its corresponding sound.*

- Start by going to the homepage for ["L'Encyclopédie Découvert"](https://www-worldbookonline-com.ezproxy.ae.talonline.ca/decouverte/home).
	- o Once on the homepage, navigate to the top right corner of the screen: click on the square titled ["sites internet"](https://www-worldbookonline-com.ezproxy.ae.talonline.ca/decouverte/sites).
- Once here, scroll down the list titled "Ressources Pédagogiques", to the hyperlink titled "Lexique FLE - [Des Exercices de Vocabulaire"](http://lexiquefle.free.fr/) (FLE Lexicon - Vocabulary Exercises), click on it.
	- o Scroll down this page to the section "L'ALPHABET" (the alphabet) and click on the downloadable hyperlink "Télécharger le cours" (Download the courses).
		- **[Mac version.](http://lexiquefle.free.fr/tel/allpha.hqx)**
		- [PC version.](http://lexiquefle.free.fr/tel/allpha.exe)

*SLO 2: State, orally in their own words, that a noun is a word that names a person, place, or thing (concrete or abstract).*

- Start by going to the homepage for ["L'Encyclopédie Découvert"](https://www-worldbookonline-com.ezproxy.ae.talonline.ca/decouverte/home)
- Once on the homepage, navigate to the search bar "Rechercher" (search).
	- o In the [search bar,](https://www-worldbookonline-com.ezproxy.ae.talonline.ca/decouverte/home) type in 'nom' ('noun' in French).
		- Click on the result ["Nom"](https://www-worldbookonline-com.ezproxy.ae.talonline.ca/decouverte/article?id=ar833874&st=nom): leading you to a brief introduction to what a noun is.
		- To change this into English, go the very bottom and click on the link ["Voir la version anglaise de cet article"](https://www-worldbookonline-com.ezproxy.ae.talonline.ca/kids/article?id=ar833874) (see the English version of this article).

SLO 3: S*tate, orally in their own words, that an adjective is a word that describes a person, place, or thing/state, orally in their own words, that a verb is a word that names an action or a state of being.*

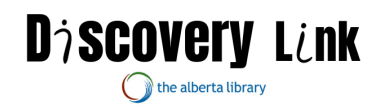

- Start by going to the homepage for ["L'Encyclopédie Découvert"](https://www-worldbookonline-com.ezproxy.ae.talonline.ca/decouverte/home)
- Once on the homepage, navigate to the blue box titled "Arts et [littérature"](https://www-worldbookonline-com.ezproxy.ae.talonline.ca/decouverte/browsearticles?class=arts_et_litterature) (Arts and literature).
	- o On the left-hand column, scroll down to click on ["Langues"](https://www-worldbookonline-com.ezproxy.ae.talonline.ca/decouverte/browsearticles?class=arts_et_litterature-langues) (Languages) box.
		- Immediately click on the ["suivant"](https://www-worldbookonline-com.ezproxy.ae.talonline.ca/decouverte/browsearticles?class=arts_et_litterature-langues&pg=1) (next) button, going to the next page.
		- Once more click ["suivant"](https://www-worldbookonline-com.ezproxy.ae.talonline.ca/decouverte/browsearticles?class=arts_et_litterature-langues&pg=2) (next).
			- On the third page, open the result "Nature" [grammaticale"](https://www-worldbookonline-com.ezproxy.ae.talonline.ca/decouverte/article?id=ar831719). There will be a brief introduction to what an adjective/adverb/preposition is, as well a graphic showing what they look like in a sentence.
			- To change this into English, scroll to the very bottom of the page and click on ["Voir la version anglaise de](https://www-worldbookonline-com.ezproxy.ae.talonline.ca/kids/home#article/ar831719)  [cet article"](https://www-worldbookonline-com.ezproxy.ae.talonline.ca/kids/home#article/ar831719) (See the English version of this article).

*SLO 4: State, orally in their own words, that prepositions of place are words that indicate the position of a person, place, or thing in relation to another person, place or thing.*

- Start by going to the homepage for ["L'Encyclopédie Découvert"](https://www-worldbookonline-com.ezproxy.ae.talonline.ca/decouverte/home).
- Once on the homepage, navigate to the blue box titled "Arts et [littérature"](https://www-worldbookonline-com.ezproxy.ae.talonline.ca/decouverte/browsearticles?class=arts_et_litterature-langues&pg=2) (Arts and literature).
	- o On the left-hand column, scroll down to click on ["Langues"](https://www-worldbookonline-com.ezproxy.ae.talonline.ca/decouverte/browsearticles?class=arts_et_litterature-langues&pg=2) (Languages) box.
	- $\circ$  Click on the ["suivant"](https://www-worldbookonline-com.ezproxy.ae.talonline.ca/decouverte/browsearticles?class=arts_et_litterature-langues&pg=1) button, going to the second page.
	- o Click ["suivant"](https://www-worldbookonline-com.ezproxy.ae.talonline.ca/decouverte/browsearticles?class=arts_et_litterature-langues&pg=2) again.
		- On the third page, open the result ["Nature grammaticale"](https://www-worldbookonline-com.ezproxy.ae.talonline.ca/decouverte/article?id=ar831719). There will be a brief introduction to what an

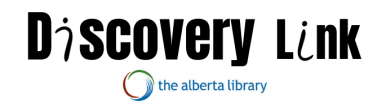

adjective/adverb/preposition is, as well a graphic showing what they look like in a sentence.

 To change it to English, scroll to the bottom of the article and click on ["Voir la version anglaise de cet article"](https://www-worldbookonline-com.ezproxy.ae.talonline.ca/kids/home#article/ar831719) (see the English version of the article).

*SLO 5: State, orally in their own words, that nouns can be singular; plural; masculine or feminine.*

- Start by going to the homepage for ["L'Encyclopédie Découvert"](https://www-worldbookonline-com.ezproxy.ae.talonline.ca/decouverte/home).
- Once on the homepage, navigate to the top right corner of the screen: click on the eleventh square, titled ["sites internet"](https://www-worldbookonline-com.ezproxy.ae.talonline.ca/decouverte/sites).
	- o Once here, scroll down the list titled "Ressources Pédagogiques", to the last hyperlink titled "Lexique FLE - [Des Exercices de](http://lexiquefle.free.fr/)  [Vocabulaire"](http://lexiquefle.free.fr/) (FLE Lexicon – Vocabulary Exercises), click on it.
		- On the very top of the page, change the language to the [British](http://lexiquefle.free.fr/learn-french.htm) flag.
	- o Once in English, scroll down the very bottom of the page where there is a folder titled ["Free language directory"](http://languagedirectory.free.fr/), click on it.
		- Click on "**French courses**" in the hyperlinks offered.
			- Click on the ["Vocabulary"](http://languagedirectory.free.fr/index.php?dir=3) hyperlink.
				- o Click on ["French audio Digital dialects"](http://www.digitaldialects.com/French.htm).
- Scroll to the very bottom of the page, and under the "Further French learning resources", click on ["Links for learning French"](https://www.digitaldialects.com/French/Links.htm).
	- o Scroll to the bold text "Other" and click on ["Tennessee Bob's](http://www.utm.edu/staff/bobp/french/french.html)  [Famous French Links"](http://www.utm.edu/staff/bobp/french/french.html).
- In the "Contents" box, click on ["The French Language"](http://www.utm.edu/staff/bobp/french/french.html#the).
	- o Click on ["Acquiring French Vocabulary"](http://www.utm.edu/%7Eglobeg/vocab.shtml).
		- Under "General or Mixed Vocabulary", scroll and click on "French Language - [Beginning Vocabulary"](http://french.about.com/cs/begvocab/).
- In the search bar, type in ["French nouns"](https://www.thoughtco.com/search?q=french+nouns).
	- o Click on the fifth article titled ["How Modify French Nouns With](https://www.thoughtco.com/introduction-to-french-adjectives-1368789)  [Adjectives \(Adjectifs\)"](https://www.thoughtco.com/introduction-to-french-adjectives-1368789).
		- The article also provides numerous examples.

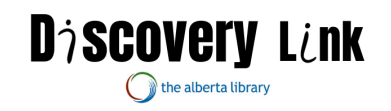

*SLO 7: State that there are three different words to indicate ownership for "my" (mon, ma, mes) and "your" (ton, ta, tes).*

- Start by going to the homepage for ["L'Encyclopédie Découvert"](https://www-worldbookonline-com.ezproxy.ae.talonline.ca/decouverte/home).
- Once on the homepage, navigate to the top right corner of the screen: click on the square, titled ["sites internet"](https://www-worldbookonline-com.ezproxy.ae.talonline.ca/decouverte/sites).
	- o Once here, scroll down the list titled "Ressources Pédagogiques", to the last hyperlink titled "Lexique FLE - Des Exercices de [Vocabulaire"](http://lexiquefle.free.fr/) (FLE Lexicon – Vocabulary Exercises), click on it.
		- On the very top of the page, change the language to the [British](http://lexiquefle.free.fr/learn-french.htm) flag.
	- o Once in English, scroll down the very bottom of the page where there is a folder titled ["Free language directory"](http://languagedirectory.free.fr/), click on it.
		- **Click on ["French courses"](http://languagedirectory.free.fr/index.php?dir=1) in the hyperlinks offered.** 
			- Click on the "*Vocabulary*" hyperlink.
				- o Click on ["French audio Digital dialects"](http://www.digitaldialects.com/French.htm).
- Scroll to the very bottom of the page, and under the "Further French learning resources", click on ["Links for learning French"](https://www.digitaldialects.com/French/Links.htm).
	- o Scroll to the bold text "Other" and click on ["Tennessee Bob's](http://www.utm.edu/staff/bobp/french/french.html)  [Famous French Links"](http://www.utm.edu/staff/bobp/french/french.html).
- In the "Contents" box, click on ["The French Language"](http://www.utm.edu/staff/bobp/french/french.html#the).
	- o Click on ["Acquiring French Vocabulary"](http://www.utm.edu/%7Eglobeg/vocab.shtml).
		- Under "General or Mixed Vocabulary", scroll and click on "French Language - [Beginning Vocabulary"](http://french.about.com/cs/begvocab/).
- In the search bar, type in ["French possessives"](https://www.thoughtco.com/search?q=french+possessives).
	- o Click on the first article ["French Possessives Adjectives Come in](https://www.thoughtco.com/french-possessive-adjectives-1368798)  [Many, Many Forms"](https://www.thoughtco.com/french-possessive-adjectives-1368798).
		- This article gives a useful table to demonstrate the possessives.

*SLO 8: State, orally in their own words, that there are two groups of articles— definite and indefinite.*

- Start by going to the homepage for ["L'Encyclopédie Découvert"](https://www-worldbookonline-com.ezproxy.ae.talonline.ca/decouverte/home).
- Once on the homepage, navigate to the top right corner of the screen: click on the square, titled ["sites internet"](https://www-worldbookonline-com.ezproxy.ae.talonline.ca/decouverte/sites) (internet sites).
	- o Once here, scroll down the list titled "Ressources Pédagogiques", to the last hyperlink titled "Lexique FLE - [Des Exercices de](http://lexiquefle.free.fr/)  [Vocabulaire"](http://lexiquefle.free.fr/) (FLE Lexicon – Vocabulary Exercises), click on it.
		- On the very top of the page, change the language to the [British](http://lexiquefle.free.fr/learn-french.htm) flag.
	- $\circ$  Once in English, scroll down the very bottom of the page where there is a folder titled ["Free language directory"](http://languagedirectory.free.fr/), click on it.
		- **Click on ["French courses"](http://languagedirectory.free.fr/index.php?dir=1) in the hyperlinks offered.**

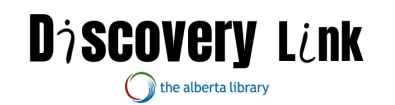

- Click on the ["Vocabulary"](http://languagedirectory.free.fr/index.php?dir=3) hyperlink.
	- o Click on ["French audio Digital dialects"](http://www.digitaldialects.com/French.htm).
- Scroll to the very bottom of the page, and under the "Further French learning resources", click on ["Links for learning French"](https://www.digitaldialects.com/French/Links.htm).
	- o Scroll to the bold text "Other" and click on ["Tennessee Bob's](http://www.utm.edu/staff/bobp/french/french.html)  [Famous French Links"](http://www.utm.edu/staff/bobp/french/french.html).
- In the "Contents" box, click on ["The French Language"](http://www.utm.edu/staff/bobp/french/french.html#the).
	- o Click on ["Acquiring French Vocabulary"](http://www.utm.edu/%7Eglobeg/vocab.shtml).
		- Under "General or Mixed Vocabulary", scroll and click on "French Language - [Beginning Vocabulary"](http://french.about.com/cs/begvocab/).
- In the search bar, type ["French articles"](https://www.thoughtco.com/search?q=french+articles).
	- o Click on the first article ["Introduction to French Articles"](https://www.thoughtco.com/introduction-to-french-articles-1368810).
		- This is a more comprehensive list of different articles, though the basics are covered as well.

*SLO 9: Demonstrate an understanding of vocabulary associated with politeness/greetings/leave-taking.*

- Start by going to the homepage for ["L'Encyclopédie Découvert"](https://www-worldbookonline-com.ezproxy.ae.talonline.ca/decouverte/home).
- Once on the homepage, navigate to the top right corner of the screen: click on the square titled ["sites internet"](https://www-worldbookonline-com.ezproxy.ae.talonline.ca/decouverte/sites).
	- o Once here, scroll down the list titled "Ressources Pédagogiques", to the last hyperlink titled "Lexique FLE - [Des Exercices de](http://lexiquefle.free.fr/)  [Vocabulaire"](http://lexiquefle.free.fr/) (FLE Lexicon – Vocabulary Exercises), click on it.
		- On the very top of the page, change the language to the [British](http://lexiquefle.free.fr/learn-french.htm) flag.
	- o Once in English, scroll down the very bottom of the page where there is a folder titled ["Free language directory"](http://languagedirectory.free.fr/), click on it.
		- Click on "**French courses**" in the hyperlinks offered.
			- Click on the ["Vocabulary"](http://languagedirectory.free.fr/index.php?dir=3) hyperlink.
				- o Click on ["French audio Digital dialects"](http://www.digitaldialects.com/French.htm).
- In here, go to the bubble entitled " $Phrases 1"$  pictured with a mosaic speech bubble.
	- o Go back to the [main menu.](https://www.digitaldialects.com/French.htm)
- Another exercise is titled: " $Phrases 2"$  with similar speech bubbles.

## *SLO 10: Demonstrate an understanding of vocabulary associated with important people in the classroom/school supplies.*

- Start by going to the homepage for ["L'Encyclopédie Découvert"](https://www-worldbookonline-com.ezproxy.ae.talonline.ca/decouverte/home).
- Once on the homepage, navigate to the top right corner of the screen: click on the square, titled ["sites internet"](https://www-worldbookonline-com.ezproxy.ae.talonline.ca/decouverte/sites) (internet sites).

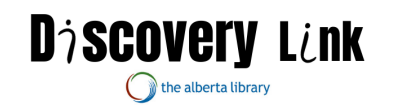

- o Once here, scroll down the list titled "Ressources Pédagogiques", to the last hyperlink titled "Lexique FLE - [Des Exercices de](http://lexiquefle.free.fr/)  [Vocabulaire"](http://lexiquefle.free.fr/) (FLE Lexicon – Vocabulary Exercises), click on it.
	- On the very top of the page, change the language to the [British](http://lexiquefle.free.fr/learn-french.htm) flag.
- $\circ$  Once in English, scroll down the very bottom of the page where there is a folder titled ["Free language directory"](http://languagedirectory.free.fr/), click on it.
	- **EXECUTE:** Click on ["French courses"](http://languagedirectory.free.fr/index.php?dir=1) in the hyperlinks offered.
		- Click on ["French for children"](http://languagedirectory.free.fr/index.php?dir=13).
			- o Click on ["Bonjour les amis! French lessons for](http://www.learnalberta.ca/content/flbla/index.html)  [children"](http://www.learnalberta.ca/content/flbla/index.html).
- On the main menu, click on the circle, ["Lucie dans sa nouvelle école"](https://www.learnalberta.ca/content/flbla/html/scenarios/scenario2/index.html?scenario=2&group=0&totalactivities=18) (Lucie in her new school).
	- o Click on the third number, ["Les gens et les salles de mon école"](https://www.learnalberta.ca/content/flbla/html/scenarios/scenario2/index.html?scenario=2&group=4&activity=3&totalactivities=18) (the people and classes in school).
		- These offer a look into different people in her school, such as the librarian or the teacher.
	- o Go back to the ["Bonjour les amis! French lessons for children"](https://www.learnalberta.ca/content/flbla/index.html) home screen.
- Click on the circle, ["Peux-tu me prêter un crayon?"](https://www.learnalberta.ca/content/flbla/html/scenarios/scenario5/index.html?scenario=4&group=0&totalactivities=21) (Can you lend me a pencil?)
	- o Click on the second number, ["Fournitures scolaires"](https://www.learnalberta.ca/content/flbla/html/scenarios/scenario5/index.html?scenario=4&group=4&activity=2&totalactivities=21) (School supplies).
		- This section demonstrates more about the different school supplies available within a classroom.

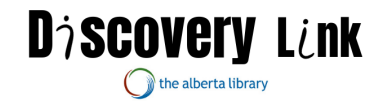

*SLO 11: Demonstrate an understanding of numbers 0-69.*

- Start by going to the homepage for ["L'Encyclopédie Découvert"](https://www-worldbookonline-com.ezproxy.ae.talonline.ca/decouverte/home).
- Once on the homepage, navigate to the top right corner of the screen: click on the square titled ["sites internet"](https://www-worldbookonline-com.ezproxy.ae.talonline.ca/decouverte/sites) (internet sites).
	- o Once here, scroll down the list titled "Ressources Pédagogiques", to the last hyperlink titled "Lexique FLE - [Des Exercices de](http://lexiquefle.free.fr/)  [Vocabulaire"](http://lexiquefle.free.fr/) (FLE Lexicon – Vocabulary Exercises), click on it.
		- On the very top of the page, change the language to the [British](http://lexiquefle.free.fr/learn-french.htm) flag.
	- o Once in English, scroll down the very bottom of the page where there is a folder titled ["Free language directory"](http://languagedirectory.free.fr/), click on it.
		- Click on ["French courses"](http://languagedirectory.free.fr/index.php?dir=1) in the hyperlinks offered.
			- Click on the ["Vocabulary"](http://languagedirectory.free.fr/index.php?dir=3) hyperlink.
				- o Click on ["French audio Digital dialects"](http://www.digitaldialects.com/French.htm).
- Scroll to the very bottom of the page, and under the "Further French learning resources", click on ["Links for learning French"](https://www.digitaldialects.com/French/Links.htm).
	- o Scroll to the bold text "Other" and click on ["Tennessee Bob's](http://www.utm.edu/staff/bobp/french/french.html)  [Famous French Links"](http://www.utm.edu/staff/bobp/french/french.html).
- In the "Contents" box, click on ["The French Language"](http://www.utm.edu/staff/bobp/french/french.html#the).
	- o Click on ["Acquiring French Vocabulary"](http://www.utm.edu/%7Eglobeg/vocab.shtml).
		- Under "General or Mixed Vocabulary", scroll and click on "French Language - [Beginning Vocabulary"](http://french.about.com/cs/begvocab/).
- In the search bar, type ["French numbers"](https://www.thoughtco.com/search?q=french+numbers).
	- o Click on the first article ["French Cardinal Numbers"](https://www.thoughtco.com/french-numbers-nombres-1372760).
		- This is offers both written and audio pronunciations.

*SLO 12: Demonstrate an understanding of ordinal numbers.*

- Start by going to the homepage for ["L'Encyclopédie Découvert"](https://www-worldbookonline-com.ezproxy.ae.talonline.ca/decouverte/home).
- Once on the homepage, navigate to the top right corner of the screen: click on the square titled ["sites internet"](https://www-worldbookonline-com.ezproxy.ae.talonline.ca/decouverte/sites) (internet sites).
	- o Once here, scroll down the list titled "Ressources Pédagogiques", to the last hyperlink titled "Lexique FLE - [Des Exercices de](http://lexiquefle.free.fr/)  [Vocabulaire"](http://lexiquefle.free.fr/) (FLE Lexicon – Vocabulary Exercises), click on it.
		- On the very top of the page, change the language to the [British](http://lexiquefle.free.fr/learn-french.htm) flag.
	- o Once in English, scroll down the very bottom of the page where there is a folder titled ["Free language directory"](http://languagedirectory.free.fr/), click on it.
		- **EXECUTE:** Click on ["French courses"](http://languagedirectory.free.fr/index.php?dir=1) in the hyperlinks offered.
			- Click on the ["Vocabulary"](http://languagedirectory.free.fr/index.php?dir=3) hyperlink.
				- o Click on ["French audio Digital dialects"](http://www.digitaldialects.com/French.htm).
- Scroll to the very bottom of the page, and under the "Further French learning resources", click on ["Links for learning French"](https://www.digitaldialects.com/French/Links.htm).

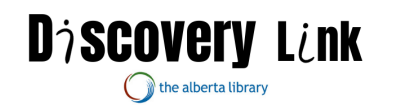

- o Scroll to the bold text "Other" and click on ["Tennessee Bob's](http://www.utm.edu/staff/bobp/french/french.html)  [Famous French Links"](http://www.utm.edu/staff/bobp/french/french.html).
- In the "Contents" box, click on ["The French Language"](http://www.utm.edu/staff/bobp/french/french.html#the).
	- o Click on ["Acquiring French Vocabulary"](http://www.utm.edu/%7Eglobeg/vocab.shtml).
		- Under "General or Mixed Vocabulary", scroll and click on "French Language - [Beginning Vocabulary"](http://french.about.com/cs/begvocab/).
- In the search bar, type ["French numbers"](https://www.thoughtco.com/search?q=french+numbers).
	- o Click on the second article ["What Are French Ordinal Numbers](https://www.thoughtco.com/french-ordinal-numbers-and-fractions-1371331)  [and Fractions?"](https://www.thoughtco.com/french-ordinal-numbers-and-fractions-1371331).
		- This offers both written and audio pronunciations.

*SLO 13: Demonstrate an understanding of vocabulary associated with mathematical symbols.*

- Start by going to the homepage for ["L'Encyclopédie Découvert"](https://www-worldbookonline-com.ezproxy.ae.talonline.ca/decouverte/home).
- Go to the box titled ["Science et mathématiques"](https://www-worldbookonline-com.ezproxy.ae.talonline.ca/decouverte/browsearticles?class=science_et_mathematiques) (science and mathematics).
	- o Scroll down the left-side menu and click on the box entitled ["mathématiques"](https://www-worldbookonline-com.ezproxy.ae.talonline.ca/decouverte/browsearticles?class=science_et_mathematiques-mathematiques) (mathematics).
		- Click on the article titled ["division"](https://www-worldbookonline-com.ezproxy.ae.talonline.ca/decouverte/article?id=ar834813).
			- Inside, there will be a brief explanation on what division is, as well as a graphic and the symbol corresponding to division.
			- To read this in English, scroll to the bottom of the page and click on "Voir la version anglaise de cet [article"](https://www-worldbookonline-com.ezproxy.ae.talonline.ca/kids/article?id=ar834813) (see the English version of this article).
		- [Go back](https://www-worldbookonline-com.ezproxy.ae.talonline.ca/decouverte/article?id=ar834813) to French version.
- Go back to the article menu clicking on the ["retour"](https://www-worldbookonline-com.ezproxy.ae.talonline.ca/decouverte/browsearticles?class=science_et_mathematiques-mathematiques) (return) button.
	- o Scroll to the article titled ["multiplication"](https://www-worldbookonline-com.ezproxy.ae.talonline.ca/decouverte/article?id=ar834812).
		- Much like division, there will be a brief explanation of what this is, as well as a graphic and symbol.
		- To read this in English, scroll to where it says, ["Voir la](https://www-worldbookonline-com.ezproxy.ae.talonline.ca/kids/article?id=ar834812)  [version anglaise de cet article"](https://www-worldbookonline-com.ezproxy.ae.talonline.ca/kids/article?id=ar834812) (see the English version of this article).
- Click on ["retour"](https://www-worldbookonline-com.ezproxy.ae.talonline.ca/decouverte/browsearticles?class=science_et_mathematiques-mathematiques) (return) and go back to the article menu.
- Go to the search bar, titled "rechercher".
- Type in ["soustraction"](https://www-worldbookonline-com.ezproxy.ae.talonline.ca/decouverte/search?st1=soustraction) (subtraction).
	- o Click on the article titled ["Soustraction"](https://www-worldbookonline-com.ezproxy.ae.talonline.ca/decouverte/article?id=ar832282&st=soustraction) (Subtraction).
		- In here there will a brief explanation of what this is as well as a symbol and graphic.
		- To read the article in English, click on the "Voir la version [anglaise de cet article"](https://www-worldbookonline-com.ezproxy.ae.talonline.ca/kids/article?id=ar832282) (see the English version here).
- Click on ["retour"](https://www-worldbookonline-com.ezproxy.ae.talonline.ca/decouverte/search?st1=soustraction) (return) to go back to the article results.

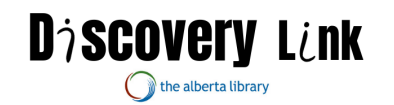

- Go to the search bar, "rechercher".
- Type in ["Addition"](https://www-worldbookonline-com.ezproxy.ae.talonline.ca/decouverte/search?st1=addition).
	- o Click on the article entitled ["Addition"](https://www-worldbookonline-com.ezproxy.ae.talonline.ca/decouverte/article?id=ar832281&st=addition).
		- This will offer a brief explanation of what this operation is, as well as a graphic and symbol.
		- To read this in English, scroll to the bottom and click on " [Voir la version anglaise de cet article"](https://www-worldbookonline-com.ezproxy.ae.talonline.ca/kids/article?id=ar832281).

*SLO 13: Demonstrate an understanding of basic vocabulary associated with measurements.*

- Start by going to the homepage for ["L'Encyclopédie Découvert"](https://www-worldbookonline-com.ezproxy.ae.talonline.ca/decouverte/home).
- Go to the search bar, entitled "rechercher" (search), and type in ["mesure"](https://www-worldbookonline-com.ezproxy.ae.talonline.ca/decouverte/search?st1=mesure) (measurement).
	- o Go to the article entitled ["Poids et mesures"](https://www-worldbookonline-com.ezproxy.ae.talonline.ca/decouverte/article?id=ar832174&st=mesure) (weight and measurements).
		- In here, there will be a graphic entitled "Tableau des poids [et des mesures"](https://www-worldbookonline-com.ezproxy.ae.talonline.ca/decouverte/media?id=pc325035), click on it.
		- Scrolling to the bottom and clicking on "Voir la version" [anglaise de cet article"](https://www-worldbookonline-com.ezproxy.ae.talonline.ca/kids/article?id=ar832174) (see the English version of this article) will provide some more information that may be missing from the graphic.

*SLO 14: Demonstrate a basic understanding of the vocabulary for basic 2D and 3D shapes.*

- Start by going to the homepage for ["L'Encyclopédie Découvert"](https://www-worldbookonline-com.ezproxy.ae.talonline.ca/decouverte/home).
- Go to the box titled ["Science et mathématiques"](https://www-worldbookonline-com.ezproxy.ae.talonline.ca/decouverte/browsearticles?class=science_et_mathematiques-mathematiques) (science and mathematics).
	- o Scroll down the left-side menu and click on the box entitled ["mathématiques"](https://www-worldbookonline-com.ezproxy.ae.talonline.ca/decouverte/browsearticles?class=science_et_mathematiques-mathematiques) (mathematics).
		- Click on the article entitled ["Formes géométriques"](https://www-worldbookonline-com.ezproxy.ae.talonline.ca/decouverte/article?id=ar830722) (geometric shapes).
			- Click on the graphic entitled ["Formes géométriques"](https://www-worldbookonline-com.ezproxy.ae.talonline.ca/decouverte/media?id=pc107789) (geometric shapes).
				- o Click on ["Voir la version anglaise de cet article"](https://www-worldbookonline-com.ezproxy.ae.talonline.ca/kids/article?id=ar830722) (view the english version of this article) to read more information about these shapes.

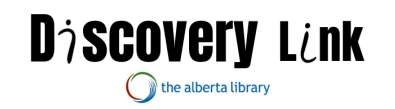

*SLO 15: Demonstrate an understanding of basic vocabulary of the parts of the body.*

- Start by going to the homepage for ["L'Encyclopédie Découvert"](https://www-worldbookonline-com.ezproxy.ae.talonline.ca/decouverte/home).
- Once on the homepage, navigate to the top right corner of the screen: click on the square titled ["sites internet"](https://www-worldbookonline-com.ezproxy.ae.talonline.ca/decouverte/sites).
	- o Once here, scroll down the list titled "Ressources Pédagogiques", to the hyperlink titled "Lexique FLE - Des Exercices de [Vocabulaire"](http://lexiquefle.free.fr/), click on it.
		- On the very top of the page, change the language to the [British](http://lexiquefle.free.fr/learn-french.htm) flag.
- Once in English, scroll down the webpage to the portion labelled "Body Parts" in bolded text.
	- o Click on the downloadable exercise, titled "Download course".
		- **PC** version.
		- **[Mac version.](http://lexiquefle.free.fr/tel/vocab.hqx)**

*SLO 16: Demonstrate an understanding of basic vocabulary of family members.*

- Start by going to the homepage for ["L'Encyclopédie Découvert"](https://www-worldbookonline-com.ezproxy.ae.talonline.ca/decouverte/home).
- Once on the homepage, navigate to the top right corner of the screen: click on the square titled ["sites internet"](https://www-worldbookonline-com.ezproxy.ae.talonline.ca/decouverte/sites).
	- o Once here, scroll down the list titled "Ressources Pédagogiques", to the last hyperlink titled "Lexique FLE - [Des Exercices de](http://lexiquefle.free.fr/)  [Vocabulaire"](http://lexiquefle.free.fr/) (FLE Lexicon – Vocabulary Exercises), click on it.
		- On the very top of the page, change the language to the [British](http://lexiquefle.free.fr/learn-french.htm) flag.
- Once in English, scroll to the bolded titled "Family Members".
	- o Click on the downloadable link, titled "Download course".
		- **PC** version
		- **[Mac version.](http://lexiquefle.free.fr/tel/famille0.hqx)**

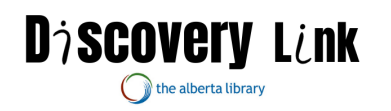

*SLO 17: Demonstrate an understanding of basic vocabulary of pets.*

- Start by going to the homepage for ["L'Encyclopédie Découvert"](https://www-worldbookonline-com.ezproxy.ae.talonline.ca/decouverte/home).
- Once on the homepage, go to the search bar "rechercher" (search), and type in ["animaux de compagnie"](https://www-worldbookonline-com.ezproxy.ae.talonline.ca/decouverte/search?st1=animaux%2520de%2520compagnie) (pets).
- Click on the article titled ["animaux de compagnie"](https://www-worldbookonline-com.ezproxy.ae.talonline.ca/decouverte/article?id=ar831752&st=animaux%2520de%2520compagnie) (pets) which offers a bit of information on what pets are.
	- o Scroll to the bottom and click on "Voir la version anglaise de cet [article"](https://www-worldbookonline-com.ezproxy.ae.talonline.ca/kids/article?id=ar831752) (see the English version) to read this in English. [Return](https://www-worldbookonline-com.ezproxy.ae.talonline.ca/decouverte/article?id=ar831752&st=animaux%2520de%2520compagnie&interface=younger) to the French version.
	- o Click on the ["Retour"](javascript:history.go(-1);) (return) button to go back to the search screen.
- Once back in the search menu again, go down to the second article titled, ["Chat"](https://www-worldbookonline-com.ezproxy.ae.talonline.ca/decouverte/article?id=ar830518&st=animaux%2520de%2520compagnie) (cat).
	- o To read this in English, scroll to the bottom and click on "Voir la [version anglaise de cet article"](https://www-worldbookonline-com.ezproxy.ae.talonline.ca/kids/article?id=ar830518) (see the English version of this article).
		- [Return](https://www-worldbookonline-com.ezproxy.ae.talonline.ca/decouverte/article?id=ar830518&st=animaux%2520de%2520compagnie) to the French version.
	- $\circ$  Click on the ["Retour"](javascript:history.go(-1);) (return) button to go back to the search menu.
- Once again, back in the search menu go to the article titled "*Gerbille"* (gerbil).
	- o To read the English version scroll to " [Voir la version anglaise de](https://www-worldbookonline-com.ezproxy.ae.talonline.ca/kids/article?id=ar830725)  [cet article"](https://www-worldbookonline-com.ezproxy.ae.talonline.ca/kids/article?id=ar830725) (see the English version of this article).
		- [Return](https://www-worldbookonline-com.ezproxy.ae.talonline.ca/decouverte/article?id=ar830725&st=animaux%2520de%2520compagnie) to the French version.
	- $\circ$  Click on the ["Retour"](javascript:history.go(-1);) (return) button to go back to the search menu.
- Back in the search screen, go to the article titled ["Lapin"](https://www-worldbookonline-com.ezproxy.ae.talonline.ca/decouverte/article?id=ar831303&st=animaux%2520de%2520compagnie) (rabbit).
	- o To read this in English scroll to "Voir la version anglaise de cet [article"](https://www-worldbookonline-com.ezproxy.ae.talonline.ca/kids/article?id=ar831303) (see the English version of this article).
		- [Return](https://www-worldbookonline-com.ezproxy.ae.talonline.ca/decouverte/article?id=ar831303&st=animaux%2520de%2520compagnie) to the French version.
	- o Click on ["Retour"](javascript:history.go(-1);) (return) to go back to the search menu.
- Once more, back in the search screen go to the article titled ["Cobaye"](https://www-worldbookonline-com.ezproxy.ae.talonline.ca/decouverte/article?id=ar830798&st=animaux%2520de%2520compagnie) (guinea pig).
	- o To read this in English, scroll to ["Voir la version anglaise de cet](https://www-worldbookonline-com.ezproxy.ae.talonline.ca/kids/article?id=ar830798)  [article"](https://www-worldbookonline-com.ezproxy.ae.talonline.ca/kids/article?id=ar830798) (see the English version of this article).
		- [Return](https://www-worldbookonline-com.ezproxy.ae.talonline.ca/decouverte/article?id=ar830798&st=animaux%2520de%2520compagnie) to the French version.
	- $\circ$  Click on "**Retour"** (return) to go back to the search menu.
- On the search screen, there are more articles on different pets available in the next pages.

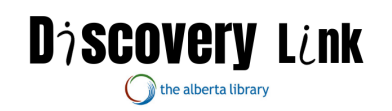

*SLO 18: Demonstrate an understanding of basic vocabulary of days of the week; months; seasons and dates.*

- Start by going to the homepage for ["L'Encyclopédie Découvert"](https://www-worldbookonline-com.ezproxy.ae.talonline.ca/decouverte/home).
- Once on the homepage, navigate to the top right corner of the screen: click on the square titled ["sites internet"](https://www-worldbookonline-com.ezproxy.ae.talonline.ca/decouverte/sites).
	- o Once here, scroll down the list titled "Ressources Pédagogiques", to the last hyperlink titled "Lexique FLE - [Des Exercices de](http://lexiquefle.free.fr/)  [Vocabulaire"](http://lexiquefle.free.fr/) (FLE Lexicon – Vocabulary Exercises), click on it.
		- On the very top of the page, change the language to the [British](http://lexiquefle.free.fr/learn-french.htm) flag.
- Once in English, scroll to the bolded titled "CALENDAR", and download the link titled "Download course".
	- o PC [version.](http://lexiquefle.free.fr/tel/calendrier.exe)
	- o Mac [version.](http://lexiquefle.free.fr/tel/calendrier.hqx)

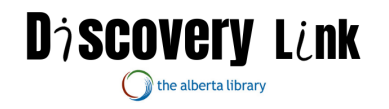

*SLO 19: Demonstrate an understanding of basic vocabulary of statutory holidays.*

- Start by going to the homepage for ["L'Encyclopédie Découvert"](https://www-worldbookonline-com.ezproxy.ae.talonline.ca/decouverte/home).
- Once on the homepage, navigate to the box titled ["Peuple"](https://www-worldbookonline-com.ezproxy.ae.talonline.ca/decouverte/browsearticles?class=peuple) (people).
- Scroll down the left-hand menu to the box titled ["Fêtes et jours fériés"](https://www-worldbookonline-com.ezproxy.ae.talonline.ca/decouverte/browsearticles?class=peuple-fetes_et_jours_feries) (holidays and statutory holidays).
- Click on the article result ["Action de grâces \(Canada\)"](https://www-worldbookonline-com.ezproxy.ae.talonline.ca/decouverte/article?id=ar834811) (Thanksgiving (Canada)).
	- o To read this in English, click on "Voir la version anglaise de cet [article"](https://www-worldbookonline-com.ezproxy.ae.talonline.ca/kids/article?id=ar834811) (see the English version of this article).
		- [Return](https://www-worldbookonline-com.ezproxy.ae.talonline.ca/decouverte/article?id=ar834811) to the French version.
	- $\circ$  Click on the ["retour"](https://www-worldbookonline-com.ezproxy.ae.talonline.ca/decouverte/browsearticles?class=peuple-fetes_et_jours_feries) (return) button to go back to the search menu.
- Once back in the search menu, scroll to the article ["Fête de Victoria"](https://www-worldbookonline-com.ezproxy.ae.talonline.ca/decouverte/article?id=ar834806) (Victoria Day).
	- o To read this in English, scroll to "Voir la version anglaise de cet [article"](https://www-worldbookonline-com.ezproxy.ae.talonline.ca/kids/article?id=ar834806) (see the English version of this article). [Return](https://www-worldbookonline-com.ezproxy.ae.talonline.ca/decouverte/article?id=ar834806) to the French version.
	- $\circ$  Click on the ["retour"](https://www-worldbookonline-com.ezproxy.ae.talonline.ca/decouverte/browsearticles?class=peuple-fetes_et_jours_feries) (return) button to go back to the search menu.
- Once back in the search menu, scroll to the article ["Fête des Mères"](https://www-worldbookonline-com.ezproxy.ae.talonline.ca/decouverte/article?id=ar833856) (Mother's Day).
	- o To read this article in English, scroll to "Voir la version anglaise [de cet article"](https://www-worldbookonline-com.ezproxy.ae.talonline.ca/kids/article?id=ar833856) (see the English version of this article). [Return](https://www-worldbookonline-com.ezproxy.ae.talonline.ca/decouverte/article?id=ar833856) to the French version.
	- $\circ$  Click on the ["retour"](https://www-worldbookonline-com.ezproxy.ae.talonline.ca/decouverte/browsearticles?class=peuple-fetes_et_jours_feries) (return) button to go back to the search menu.
- Once back in the search menu, scroll to the eleventh article, "Fête des [Pères"](https://www-worldbookonline-com.ezproxy.ae.talonline.ca/decouverte/article?id=ar833108) (Father's Day).
	- o To read the English version, click on "Voir la version anglaise de [cet article"](https://www-worldbookonline-com.ezproxy.ae.talonline.ca/kids/article?id=ar833108) (see the English version of this article).
		- [Return](https://www-worldbookonline-com.ezproxy.ae.talonline.ca/decouverte/article?id=ar833108) to the French version.
	- $\circ$  Click on the ["retour"](https://www-worldbookonline-com.ezproxy.ae.talonline.ca/decouverte/browsearticles?class=peuple-fetes_et_jours_feries) (return) button to go back to the search menu.
- Once back in the search menu, click on the button titled ["suivant"](https://www-worldbookonline-com.ezproxy.ae.talonline.ca/decouverte/browsearticles?class=peuple-fetes_et_jours_feries&pg=1) (next).
- In the second page, scroll to the article entitled ["Soldes de l'Après-](https://www-worldbookonline-com.ezproxy.ae.talonline.ca/decouverte/article?id=ar832652)[Noël"](https://www-worldbookonline-com.ezproxy.ae.talonline.ca/decouverte/article?id=ar832652) (Boxing Day).
	- o To read in English, click on "Voir la version anglaise de cet [article"](https://www-worldbookonline-com.ezproxy.ae.talonline.ca/kids/article?id=ar832652) (see the English version of this article).
		- [Return](https://www-worldbookonline-com.ezproxy.ae.talonline.ca/decouverte/article?id=ar832652) to French version.
	- $\circ$  Click on the ["retour"](https://www-worldbookonline-com.ezproxy.ae.talonline.ca/decouverte/browsearticles?class=peuple-fetes_et_jours_feries&pg=1) (return) button to go back to the search menu.

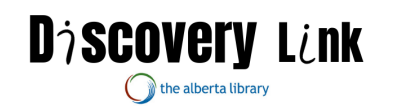

• Back in the search menu, there are more articles of holidays around the world.

# *SLO 20: Demonstrate an understanding of basic vocabulary of holiday symbols.*

- Start by going to the homepage for ["L'Encyclopédie Découvert"](https://www-worldbookonline-com.ezproxy.ae.talonline.ca/decouverte/home).
- Once on the homepage, navigate to the box titled ["Peuple"](https://www-worldbookonline-com.ezproxy.ae.talonline.ca/decouverte/browsearticles?class=peuple-fetes_et_jours_feries&pg=1) (people).
- Scroll down the left-hand menu to the box titled ["Fêtes et jours fériés"](https://www-worldbookonline-com.ezproxy.ae.talonline.ca/decouverte/browsearticles?class=peuple-fetes_et_jours_feries&pg=1) (holidays and statutory holidays).
- Click on the article result ["Fête de la Saint-Patrick"](https://www-worldbookonline-com.ezproxy.ae.talonline.ca/decouverte/article?id=ar831900) (Saint Patrick's Day).
	- o Scroll to ["Voir la version anglaise de cet article"](https://www-worldbookonline-com.ezproxy.ae.talonline.ca/kids/article?id=ar831900) (see the English version of this article).
		- [Return](https://www-worldbookonline-com.ezproxy.ae.talonline.ca/decouverte/article?id=ar831900) to the French version.
	- $\circ$  Click on the ["retour"](https://www-worldbookonline-com.ezproxy.ae.talonline.ca/decouverte/browsearticles?class=peuple-fetes_et_jours_feries&pg=1) (return) button to go back to the search menu.
- Once back in the search menu, scroll to the article ["Fête des Mères"](https://www-worldbookonline-com.ezproxy.ae.talonline.ca/decouverte/article?id=ar833856) (Mother's Day).
	- o Scroll to ["Voir la version anglaise de cet article"](https://www-worldbookonline-com.ezproxy.ae.talonline.ca/kids/article?id=ar833856) (see the English version of this article).
		- [Return](https://www-worldbookonline-com.ezproxy.ae.talonline.ca/decouverte/article?id=ar833856) to the French version.
	- $\circ$  Click on the ["retour"](https://www-worldbookonline-com.ezproxy.ae.talonline.ca/decouverte/browsearticles?class=peuple-fetes_et_jours_feries&pg=1) (return) button to go back to the search menu.
- Once back in the search menu, click on the button titled ["suivant"](https://www-worldbookonline-com.ezproxy.ae.talonline.ca/decouverte/browsearticles?class=peuple-fetes_et_jours_feries&pg=1) (next).
- In the second page, scroll to the article entitled ["Saint-Valentin"](https://www-worldbookonline-com.ezproxy.ae.talonline.ca/decouverte/article?id=ar832103) (St. Valentine's Day).
	- o Scroll to ["Voir la version anglaise de cet article"](https://www-worldbookonline-com.ezproxy.ae.talonline.ca/kids/article?id=ar832103) (see the English version of this article).
		- [Return](https://www-worldbookonline-com.ezproxy.ae.talonline.ca/decouverte/article?id=ar832103) to the French version.
	- $\circ$  Click on the ["retour"](https://www-worldbookonline-com.ezproxy.ae.talonline.ca/decouverte/browsearticles?class=peuple-fetes_et_jours_feries&pg=1) (return) button to go back to the search menu.
- Back in the search menu, there are more articles of holidays around the world and their symbols as well.

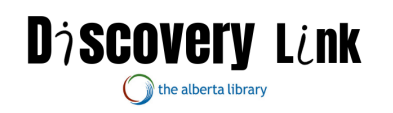

*SLO 21: Demonstrate a basic understanding of vocabulary associated with colours.*

- Start by going to the homepage for ["L'Encyclopédie Découvert"](https://www-worldbookonline-com.ezproxy.ae.talonline.ca/decouverte/home).
- Once on the homepage, navigate to the top right corner of the screen: click on the square, titled ["sites internet"](https://www-worldbookonline-com.ezproxy.ae.talonline.ca/decouverte/sites).
- Once here, scroll down the list titled "Ressources Pédagogiques", to the hyperlink titled "Lexique FLE - [Des Exercices de Vocabulaire"](http://lexiquefle.free.fr/) (FLE Lexicon – Vocabulary Exercises) click on it.
	- $\circ$  On the very top of the page, change the language to the [British](http://lexiquefle.free.fr/learn-french.htm) flag.
- Once in English, scroll down the page to near the bottom with the folder-link entitled ["Free language directory"](http://languagedirectory.free.fr/).
	- $\circ$  In here, go to the link ["French courses"](http://languagedirectory.free.fr/index.php?dir=1).
		- Click on the ["Vocabulary"](http://languagedirectory.free.fr/index.php?dir=3) link.
- Click on the second box titled ["French audio digital dialects"](https://www.digitaldialects.com/French.htm).
	- o Once here, click on the circle entitled ["colours"](https://www.digitaldialects.com/French/Colour.htm).

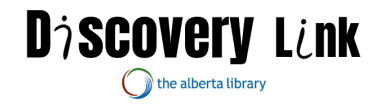

*SLO 22: use the following linguistic elements, mainly orally and sometimes in written form, in modelled situations, to communicate a simple message* 

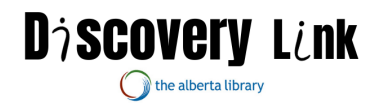

*such as singular forms of the verb avoir and singular and third person plural forms of the verb être.*

- Start by going to the homepage for ["L'Encyclopédie Découvert"](https://www-worldbookonline-com.ezproxy.ae.talonline.ca/decouverte/home).
- Once on the homepage, navigate to the top right corner of the screen: click on the square titled ["sites internet"](https://www-worldbookonline-com.ezproxy.ae.talonline.ca/decouverte/sites).
	- o Once here, scroll down the list titled "Ressources Pédagogiques", to the hyperlink titled "Lexique FLE - Des Exercices de [Vocabulaire"](http://lexiquefle.free.fr/) (FLE Lexicon – Vocabulary Exercises) click on it.
	- $\circ$  On the very top of the page, change the language to the [British](http://lexiquefle.free.fr/learn-french.htm) flag.
- Once in English, scroll down the page to near the bottom with the folder-link entitled ["Free language directory"](http://languagedirectory.free.fr/).
	- o In here, go to the link ["French courses"](http://languagedirectory.free.fr/index.php?dir=1).
		- Click on the ["Vocabulary"](http://languagedirectory.free.fr/index.php?dir=3) link.
- Click on the ["French audio Digital dialects"](https://www.digitaldialects.com/French.htm) link.
	- $\circ$  Click on the bubble ["to be & to have"](https://www.digitaldialects.com/French/tobetohave.htm).

*SLO 23: Singular forms of the verb mesurer/aimer/adorer/détester*

- Start by going to the homepage for ["L'Encyclopédie Découvert"](https://www-worldbookonline-com.ezproxy.ae.talonline.ca/decouverte/home).
- Once on the homepage, navigate to the top right corner of the screen: click on the square titled ["sites internet"](https://www-worldbookonline-com.ezproxy.ae.talonline.ca/decouverte/sites).
	- o Once here, scroll down the list titled "Ressources Pédagogiques", to the last hyperlink titled "Lexique FLE - [Des Exercices de](http://lexiquefle.free.fr/)  [Vocabulaire"](http://lexiquefle.free.fr/), click on it.
	- $\circ$  On the very top of the page, change the language to the [British](http://lexiquefle.free.fr/learn-french.htm) flag.
- Once in English, scroll down the page to near the bottom with the folder-link entitled ["Free language directory"](http://languagedirectory.free.fr/).
	- o In here, go to the link ["French courses"](http://languagedirectory.free.fr/index.php?dir=1).
		- Click on the ["Grammar"](http://languagedirectory.free.fr/index.php?dir=14) link.
			- Click on the ["Le Conjugueur"](https://leconjugueur.lefigaro.fr/ukindex.php) (Conjugation).
- In the search bar titled "verbs to conjugate", type in ["mesurer"](https://leconjugueur.lefigaro.fr/french/verb/mesurer.html) (to measure).
	- o Refer to the "Indicative" bar, more importantly the "Present" column.
- Back in the "verbs to conjugate" bar, type in "*aimer*" (to love).
	- o Refer to the "Indicative" bar, more importantly the "Present" column.
- Back in the "verbs to conjugate" bar, type in ["adorer"](https://leconjugueur.lefigaro.fr/french/verb/adorer.html) (to adore).
	- o Refer to the "Indicative" bar, more importantly the "Present" column.
- Back in the search bar, type in "*détester*" (to dislike).

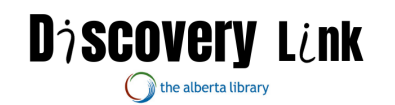

o Refer to the "Indicative" bar, more importantly the "Present" column.

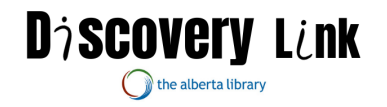

## *Grade 4 French as a Second Language*

#### **General Outcome: Students will use their knowledge of different Francophone cultures and their own culture to be able to interact appropriately within these cultures.**

*SLO 1: Identify reasons for learning a second language and more specifically, French*

- Start by going to the homepage for ["L'Encyclopédie Découvert"](https://www-worldbookonline-com.ezproxy.ae.talonline.ca/decouverte/home).
- Once on the homepage, navigate to the top right corner of the screen: click on the eleventh square, titled ["sites internet"](https://www-worldbookonline-com.ezproxy.ae.talonline.ca/decouverte/sites).
	- o Once here, scroll down the list to the bold title "Le Peuple et la Culture du Canada" (The People and Culture of Canada), to the

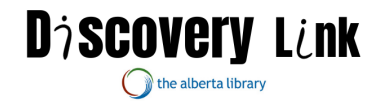

hyperlink titled ["Gouvernement du Canada: Langues"](https://www.canada.ca/fr/services/culture/identite-canadienne-societe/langues.html) (Government of Canada: Languages).

- **Click on the English [translation](https://www.canada.ca/en/services/culture/canadian-identity-society/languages.html) at the top right of the** page.
- Click on ["Official languages and bilingualism"](https://www.canada.ca/en/canadian-heritage/services/official-languages-bilingualism.html).
	- o Click on ["About official languages and bilingualism"](https://www.canada.ca/en/canadian-heritage/services/official-languages-bilingualism/about.html).

*SLO 2: Identify French songs, nursery rhymes or counting rhymes.*

- Start by going to the homepage for ["L'Encyclopédie Découvert"](https://www-worldbookonline-com.ezproxy.ae.talonline.ca/decouverte/home).
- Once on the homepage, navigate to the top right corner of the screen: click on the eleventh square, titled ["sites internet"](https://www-worldbookonline-com.ezproxy.ae.talonline.ca/decouverte/sites).
	- o Once here, scroll down the list titled "Ressources Pédagogiques", to the last hyperlink titled "Lexique FLE - [Des Exercices de](http://lexiquefle.free.fr/)  [Vocabulaire"](http://lexiquefle.free.fr/) (FLE Lexicon – Vocabulary Exercises) click on it.
		- On the very top of the page, change the language to the [British](http://lexiquefle.free.fr/learn-french.htm) flag.
- Once in English, scroll down the page to near the bottom with the folder-link entitled ["Free language directory"](http://languagedirectory.free.fr/).
	- o In here, go to the link ["French courses"](http://languagedirectory.free.fr/index.php?dir=1).
		- Click on the ["Songs"](http://languagedirectory.free.fr/index.php?dir=5) link.
- Click on the first box ["French songs and exercises"](http://platea.pntic.mec.es/%7Ecvera/hotpot/chansons/index.htm).
	- Hover on "Choisissez une chanson" (Choose a song).
	- Hover on "niveau débutant" (beginner level).
		- Scroll to "chansons populaires" (popular songs).
			- o Click on ["Savez-vous planter les choux?"](http://platea.pntic.mec.es/%7Ecvera/hotpot/choux.htm) (lit. "Do you know how to plant cabbages").
		- There are also other songs available, sorted through skill level and alphabetically.
- Go back to the "*Free language directory*" for a different song resource.
	- o Go to the ["French courses"](http://languagedirectory.free.fr/index.php?dir=1) page.<br>■ Click on "French for children
		- Click on ["French for children"](http://languagedirectory.free.fr/index.php?dir=13).
			- Click on the second box titled ["French Children's](https://www.mamalisa.com/?p=22&t=ec&c=22)  [Songs"](https://www.mamalisa.com/?p=22&t=ec&c=22).
			- These will automatically offer you songs found around France, along with a lyric sheet and audio if available.
			- There is also a way to find songs found in Canada in the French language.
- Click on "Songs and Rhymes" on the top bar.
	- o Click on the ["By Country"](https://www.mamalisa.com/?t=e_atoz) option.
		- Scroll down and select ["Canada"](https://www.mamalisa.com/?t=ec&c=51).

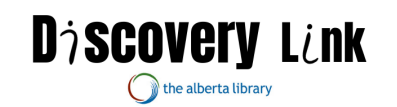

- The first section will be songs in English, scroll down the page to find "Songs & Rhymes In French".
	- o One such song is "*Alouette, gentille alouette"* (lit. Lark, gentle lark).
	- o Go back to ["Songs & Rhymes In French"](https://www.mamalisa.com/?t=ec&c=51).
		- Click on any song to read the lyrics/hear audio if audio is available.

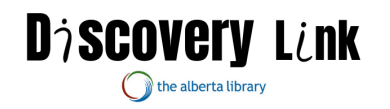